# CBS 250和350交换机:排除链路抖动故障

## 目标

本文介绍如何排除Cisco Business 350系列交换机上的链路抖动/端口抖动问题。

## 适用设备 |固件版本 Ĩ

- CBS250<u>(产品手册)|</u> 3.1<u>(下载最新)</u>
- CBS350<u>(产品手册)|</u> 3.1<u>(下载最新)</u>
- CBS350-2X(产<u>品手册)|</u> 3.1<u>(下载最新)</u>
- CBS350-4X(产<u>品手册)|</u> 3.1<u>(下载最新)</u>

## 目录 T

- <u>・识别链路抖动</u>
- <u>确认您使用的是最新固件版本</u>
- <u>检查设备的物理硬件(包括电缆)</u>
- <u>分析拓扑</u>
	- 。<u>哪些设备连接到交换机?</u>
	- <u>是端口还是设备?</u>
- <u>如何配置链路抖动预防</u>
- <u>• 禁用节能以太网(EEE):</u>
- <u>• 禁用Smartport功能</u>

## 简介 Ĩ

链路抖动(也称为端口抖动)是指交换机上的物理接口持续上下运行的情况。这以每秒 三次或更多次的速率发生,持续时间至少为十秒。常见原因通常与电缆损坏、不受支持 或非标准电缆或小型封装热插拔(SFP)或其他链路同步问题有关。链路抖动可以是间歇 性的或永久的。

## 识别链路抖动

链路抖动在网络中很容易识别。某些设备的连接会断断续续。在交换机的系统日志中可 以看到和识别链路抖动。系统日志消息提供有关交换机内发生的事件、错误或任何严重 问题的信息。在查看Syslog时,请查找Up和Down条目,这些条目似乎在很短的时间内 背靠背。这些条目还将准确描述导致问题的端口,以便您对特定端口进行故障排除。

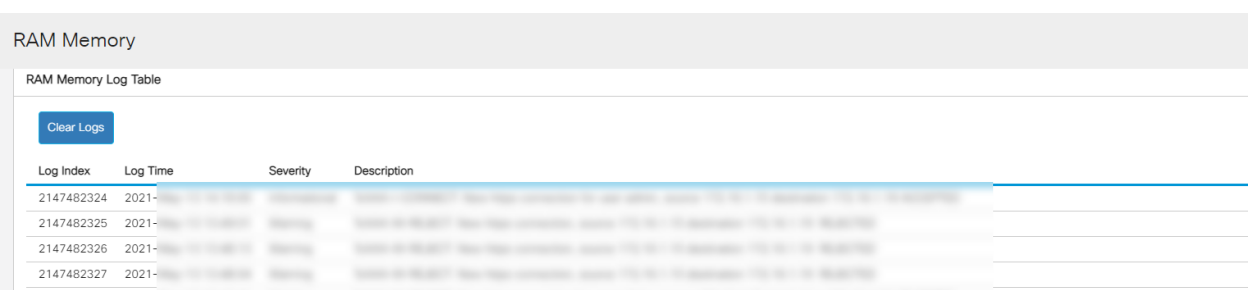

## 确认您使用的是最新固件版本

固件是控制交换机操作和功能的程序。升级固件可提高设备的性能,从而提供增强的安 全性、新功能和漏洞修复。如果您开始遇到交换机问题,升级固件可以成为简单的解决 方案。

#### 第 1 步

转到状态和统计>系统摘要。

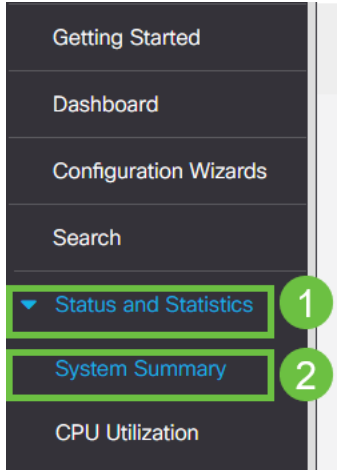

#### 步骤 2

在"软件版本"下,您将找到当前固件版本。

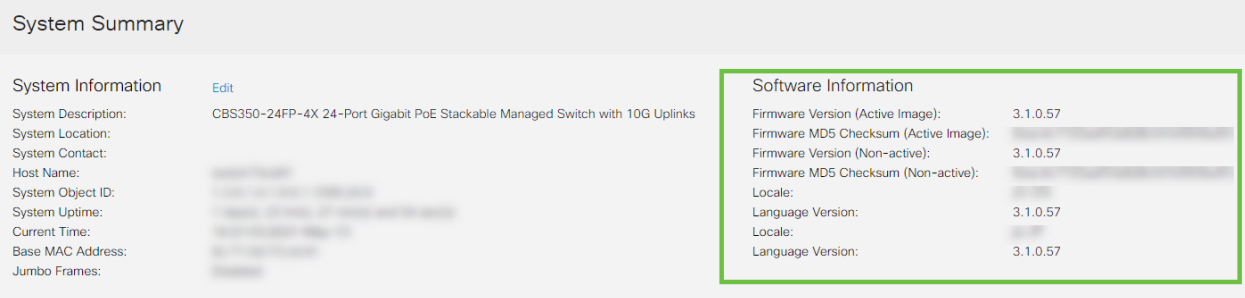

### 步骤 3

导航[至Cisco.com上的CBS350下载,并](https://www.cisco.com/content/zh_cn/support/switches/business-350-series-managed-switches/series.html#~tab-downloads)检查可用的最新版本。如果您没有最新版本,请 更新固件。[单击以获取有关此过程的分步说明](https://www.cisco.com/content/zh_cn/support/docs/smb/switches/Cisco-Business-Switching/kmgmt-2524-upgrade-firmware-web-ui-switch.html)。

## 检查设备的物理硬件(包括电缆) Ī

测试端口上使用的所有电缆。要确认电缆是否正确,请参阅此处找到的设备数据[表](https://www.cisco.com/content/zh_cn/products/collateral/switches/business-350-series-managed-switches/datasheet-c78-744156.html)。

#### 第 1 步

尝试更改电缆和监控。如果问题仍然存在,请继续执行下一步。

### 步骤 2

更改为高级模式。

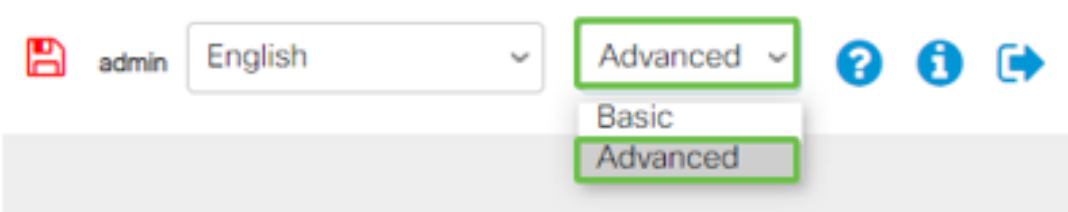

步骤 3

转至状态和统计信息>诊断>铜缆测试。

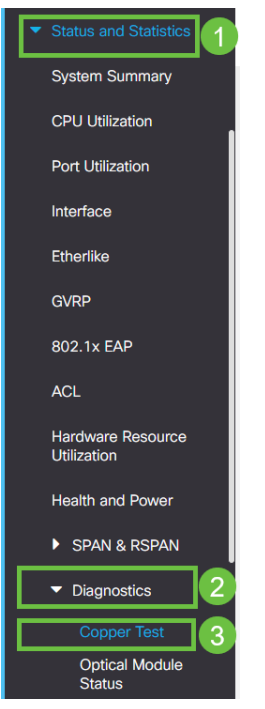

步骤 4

选择一个端口,然后按铜缆测试。

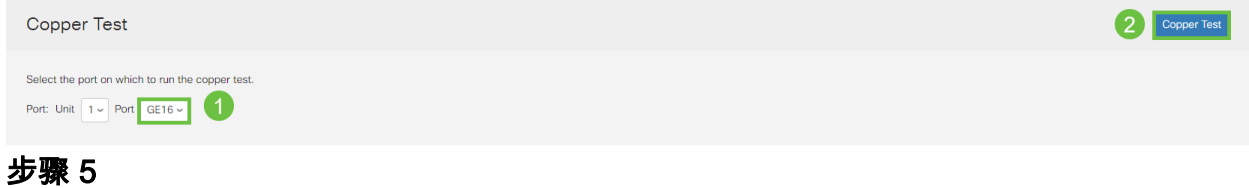

系统将显示警告,说明端口将在短时间内关闭。Click OK.

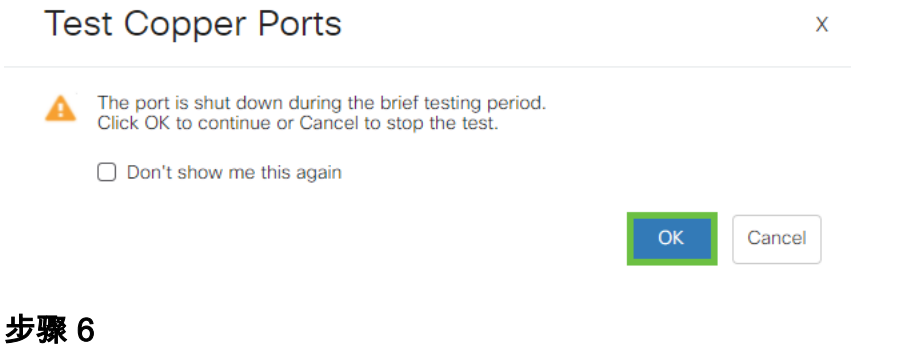

将显示结果。如果它显示一切正常,则可能不是电缆。如果结果不正确,请更改电缆并 重复铜缆测试以确认电缆不是电缆。

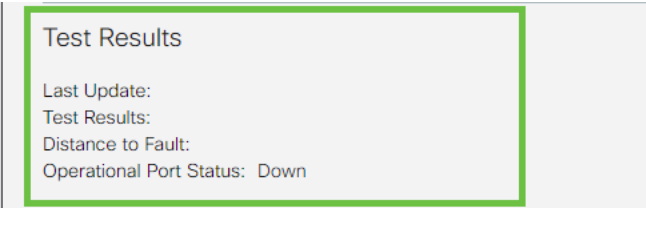

## 分析拓扑 Ĩ

要确认这是物理问题,而不是交换机上的配置,请回答以下问题:

哪些设备连接到交换机?

分析连接到交换机的每台设备,看看这是否是问题所在。您是否遇到过这些设备的任何 问题?

### **是端口还是设备**?

- 将其他设备连接到该端口,查看问题是否继续存在。如果是设备,您可能需要联系该设备 的支持管理人员。
- 将设备连接到其他端口,以查看它是否导致其他端口出现问题。如果您发现它是端口,则 需要确定它是配置还是物理问题。

## 如何配置链路抖动预防 Ĩ

在链路抖动情况下,链路抖动预防可最大限度地减少对交换机和网络运营的中断。它通 过自动将遇到过多链路抖动事件的端口设置为err-disable来稳定*网络拓扑*。此机制还提 供调试和查找抖动的根本原因的时间。系统会发送系统日志消息或简单网络管理协议 (SNMP)陷阱,以发出有关链路抖动和端口关闭的警报。只有在您或系统管理员明确启用 时,该接口才会再次激活。

#### 第 1 步

登录您的交换机Web用户界面(UI)。

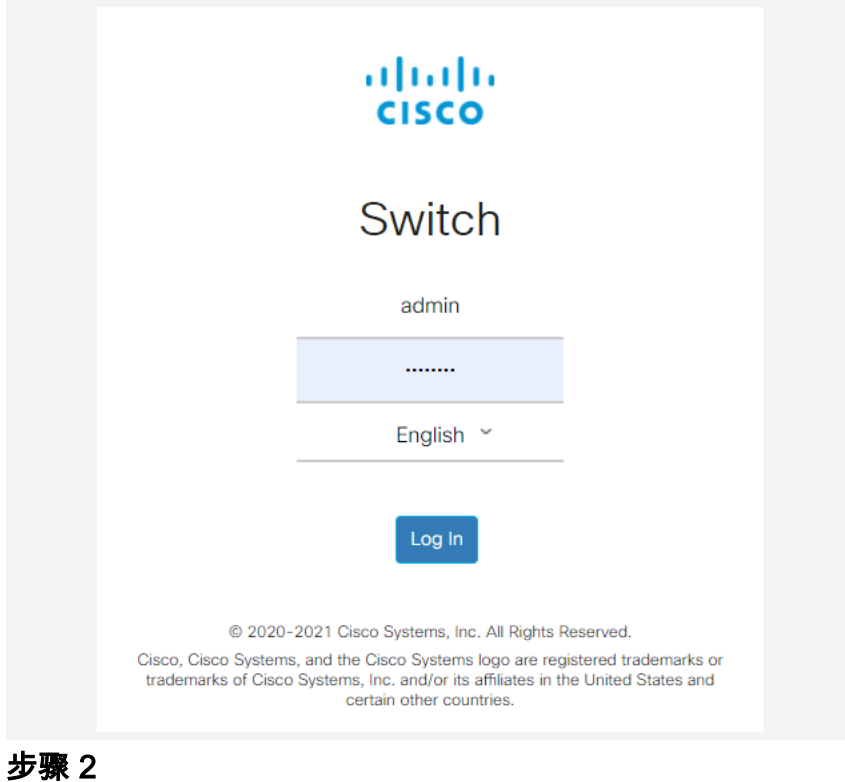

## 更改为高级模式。

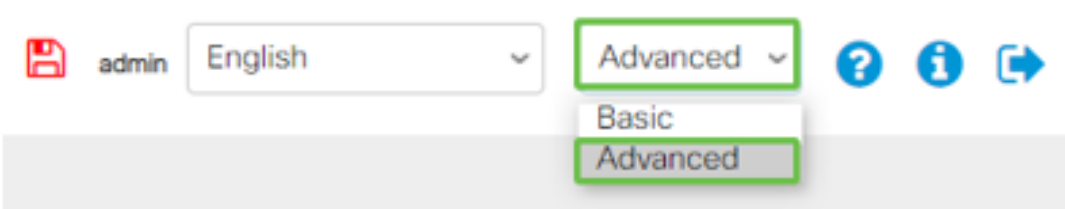

#### 步骤 3

#### 转至"端口管理">"端口设置"。

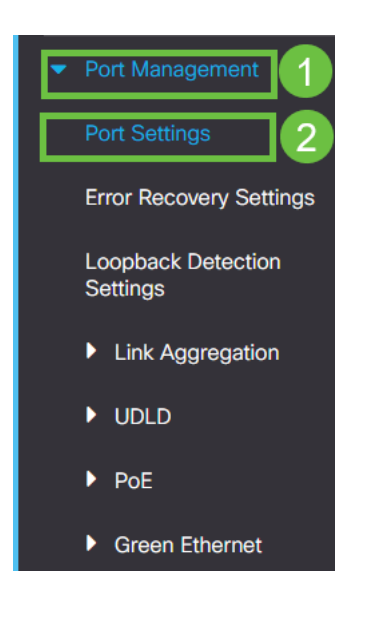

#### 步骤 4

选中Link Flap Prevention的 Enable框。按Apply。

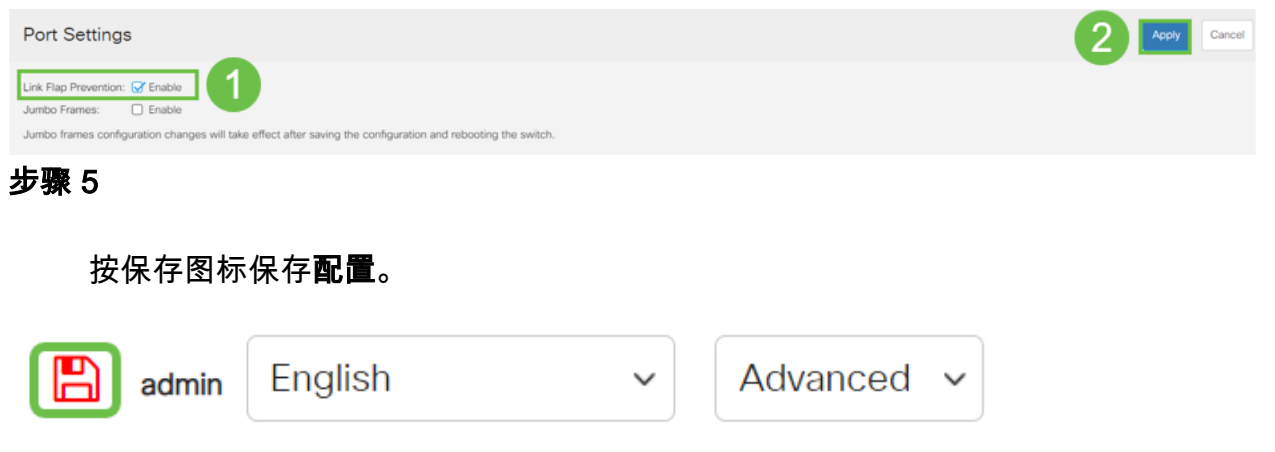

## 禁用节能以太网(EEE):

检查拓扑、设备并启用链路抖动防御后,您仍然会遇到端口抖动,请尝试禁用节能以太 网(EEE)。 EEE的目的是以太网链路具有空闲时间和节省能源的机会。但是,并非所有 设备都与EEE 802.3AZ兼容,禁用它可能是最佳操作方法。

### 第 1 步

登录交换机Web UI。

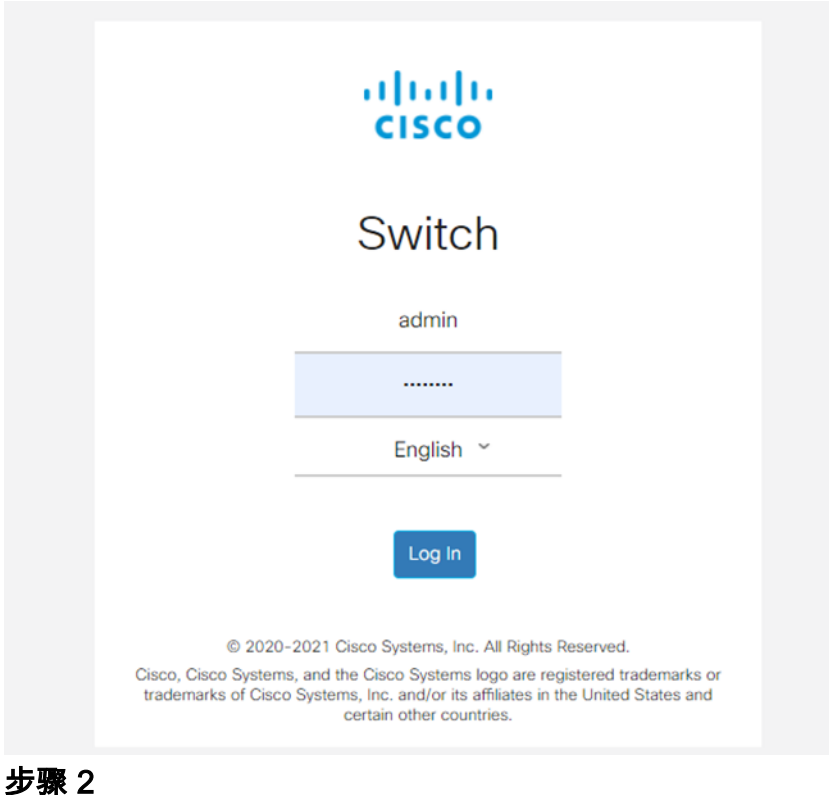

选择屏幕右上角的Advanced显示模式。

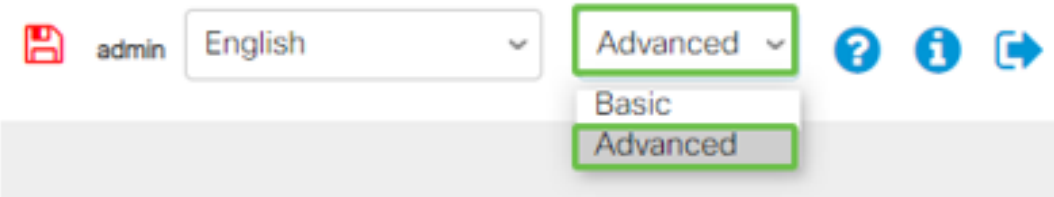

## 步骤 3

## 转到端口管理>绿色以太网>属性。

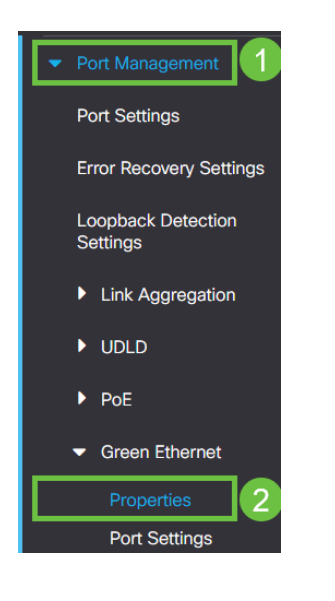

### 步骤 4

取消选中启用框,禁用802.3节能以太网(EEE)。按应用。

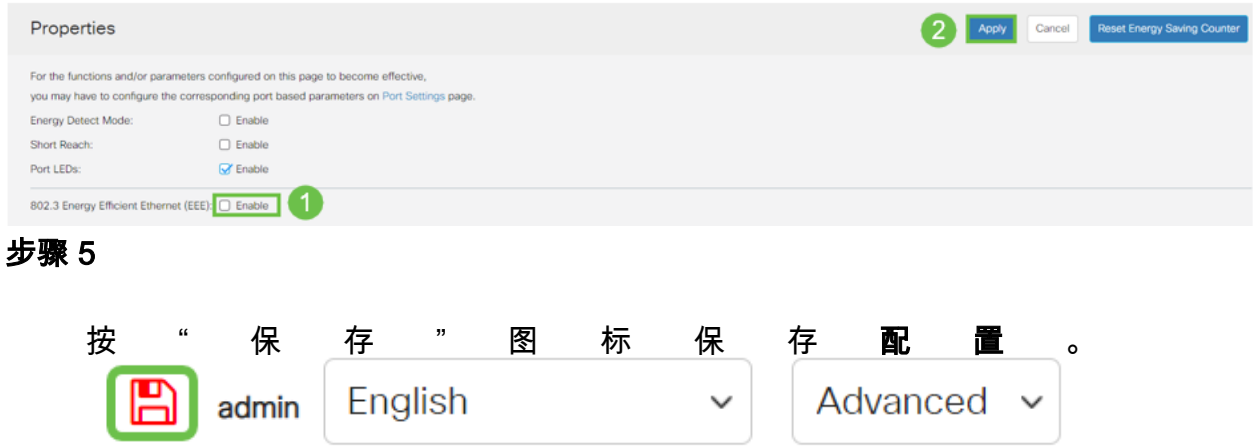

## 禁用Smartport功能

Smartport功能根据尝试连接的设备类型对该交换机端口应用预配置设置。Auto Smartport允许交换机在检测到设备时自动将这些配置应用到接口。但是,有时 **Smartport可能检测到设备不正确,这可能导致端口抖动。为确保不发生这种情况,您可** 以禁用Smartport功能。

### 导航至Smartport >属性。

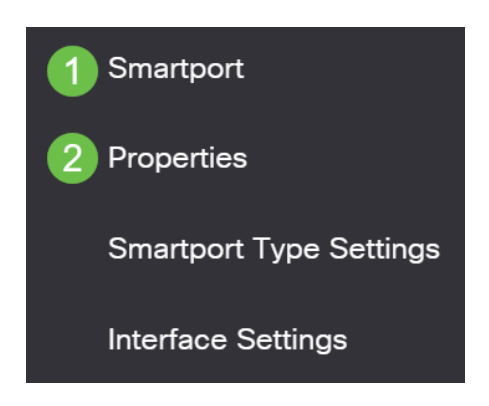

## 步骤 2

在此位置,您可以查看Smartport设置,或只是禁用功能(如果选择)。根据需要调整并 单击"应用"。

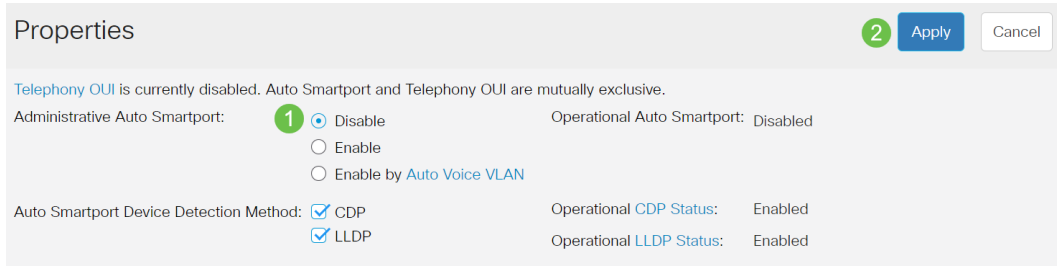

## 步骤 3(可选)

有关更多选项,请将"显示模式"从"基本"更改为"高级"。此位置位于屏幕的右上角。

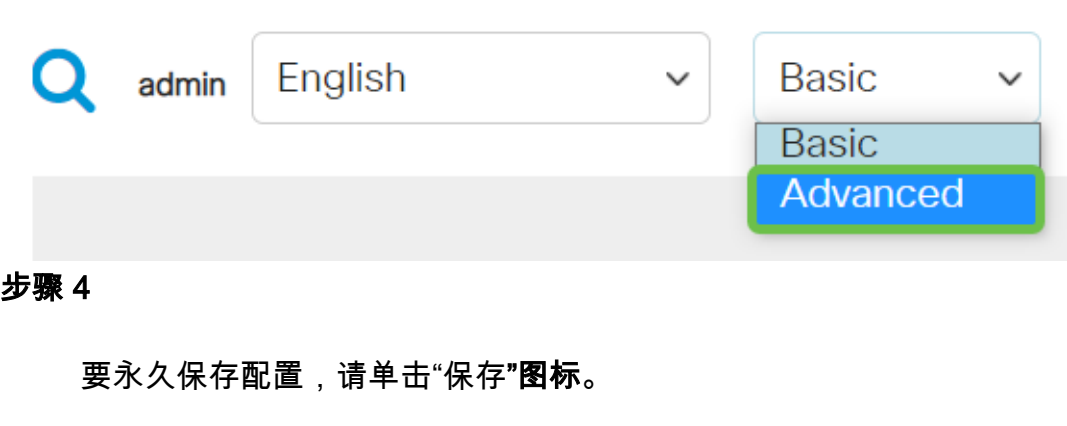

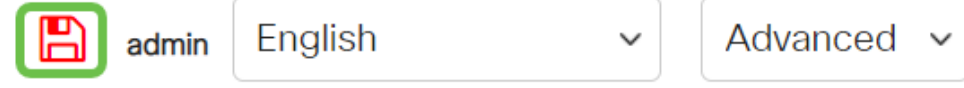

## 结论

在网络中,链路抖动可能会削弱网络,通过本文档,您已学习了如何诊断、预防和帮助 解决问题。

是否有其他Smartport问题?[在此诊断Smartports](https://www.cisco.com/content/zh_cn/support/docs/smb/switches/cisco-550x-series-stackable-managed-switches/kmgmt-2125-identify-disable-smartports.html)。

有关CBS250或CBS350交换机的更多文章?有关详细信息,请查看以下任何链接!

[SNMP设置](https://www.cisco.com/c/zh_cn/support/docs/smb/switches/Cisco-Business-Switching/kmgmt-2779-configure-simple-network-time-protocol-sntp-settings-on-a-sw-cbs.html) [SNMP 视图](https://www.cisco.com/c/zh_cn/support/docs/smb/switches/Cisco-Business-Switching/kmgmt-2513-configure-snmp-views-cbs.html) [SNMP 组](https://www.cisco.com/c/zh_cn/support/docs/smb/switches/Cisco-Business-Switching/kmgmt-2514-configure-snmp-groups-cbs.html) [DHCP映像升级](https://www.cisco.com/c/zh_cn/support/docs/smb/switches/Cisco-Business-Switching/kmgmt-2511-configure-dynamic-host-configuration-protocol-dhcp-cbs.html) [密码强度](https://www.cisco.com/c/zh_cn/support/docs/smb/switches/Cisco-Business-Switching/kmgmt-2512-configure-password-strength-and-complexity-settings-cbs.html) [TCP和UDP设置](https://www.cisco.com/c/zh_cn/support/docs/smb/switches/Cisco-Business-Switching/kmgmt-2515-configure-tcp-and-udp-cbs.html) [端口安全性](https://www.cisco.com/c/zh_cn/support/docs/smb/switches/Cisco-Business-Switching/kmgmt-2944-demonstration-port-security-default-changes.html) [时间设置](https://www.cisco.com/c/zh_cn/support/docs/smb/switches/Cisco-Business-Switching/2525-2543-configure-system-time-settings-cbs.html) [升级固件](https://www.cisco.com/c/zh_cn/support/docs/smb/switches/Cisco-Business-Switching/kmgmt-2524-2545-upgrade-firmware-cbs.html) [Smartport最佳实践](https://www.cisco.com/c/zh_cn/support/docs/smb/switches/Cisco-Business-Switching/kmgmt-2797-smartport-best-practices-CBS.html) [重置交换机](https://www.cisco.com/c/zh_cn/support/docs/smb/switches/Cisco-Business-Switching/kmgmt-2542-how-to-manually-reload-or-reset-a-switch-through-the-command-cbs.html) [故障排除:无 ip 地址](https://www.cisco.com/c/zh_cn/support/docs/smb/switches/Cisco-Business-Switching/kmgmt-2629-port-security-default-v-3-1.html) [排除Smartport故障](https://www.cisco.com/c/zh_cn/support/docs/smb/switches/Cisco-Business-Switching/kmgmt-2634-identify-disable-smartports-CBS.html) [创建 VLAN](https://www.cisco.com/c/zh_cn/support/docs/smb/switches/Cisco-Business-Switching/2526-2527-create-vlan-cbs250--cbs350-switch.html)